**Step 1**: Go to **Tools/Blackboard Collaborate Ultra** and click on the three dots in the upper right-hand corner of the screen next to Course Room, then click on **Copy guest link**:

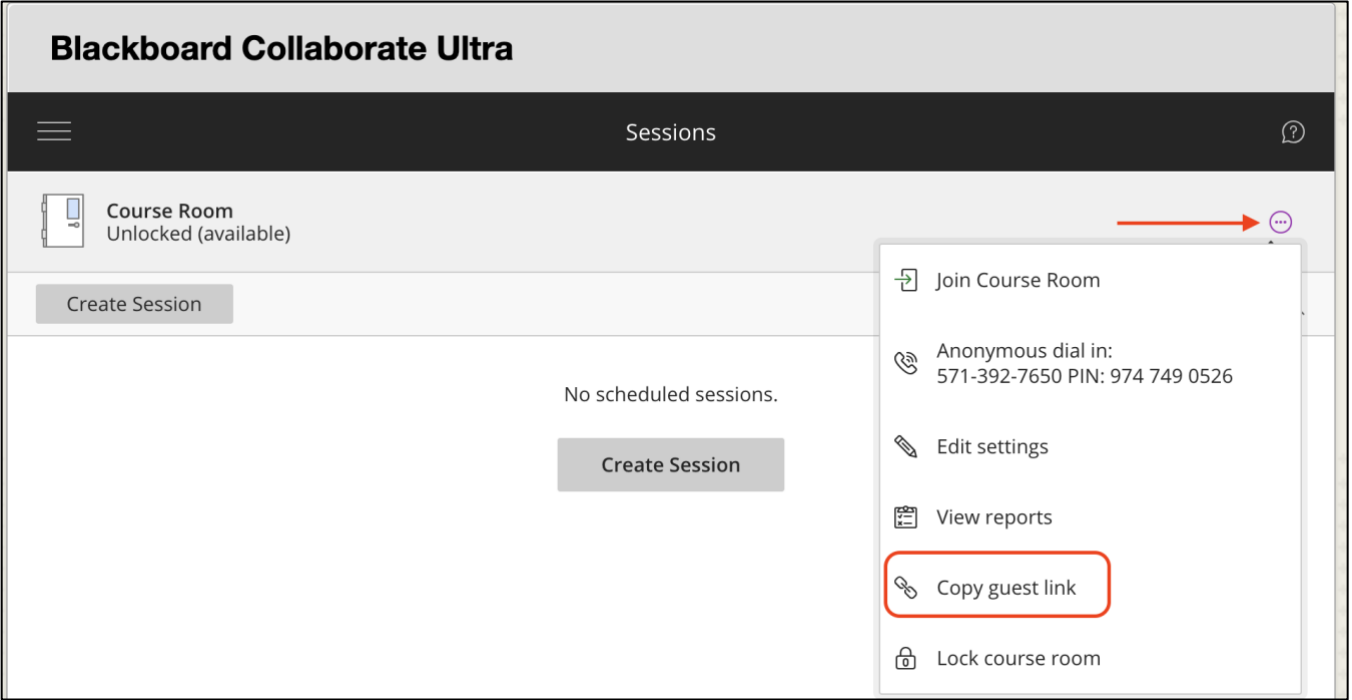

**Step 2**: Go to the Notes section of your My Instructor information and type in "Click on the following link to access my Virtual Office Hours". Highlight the words "Virtual Office Hours" and click on the **Hyperlink tool**:

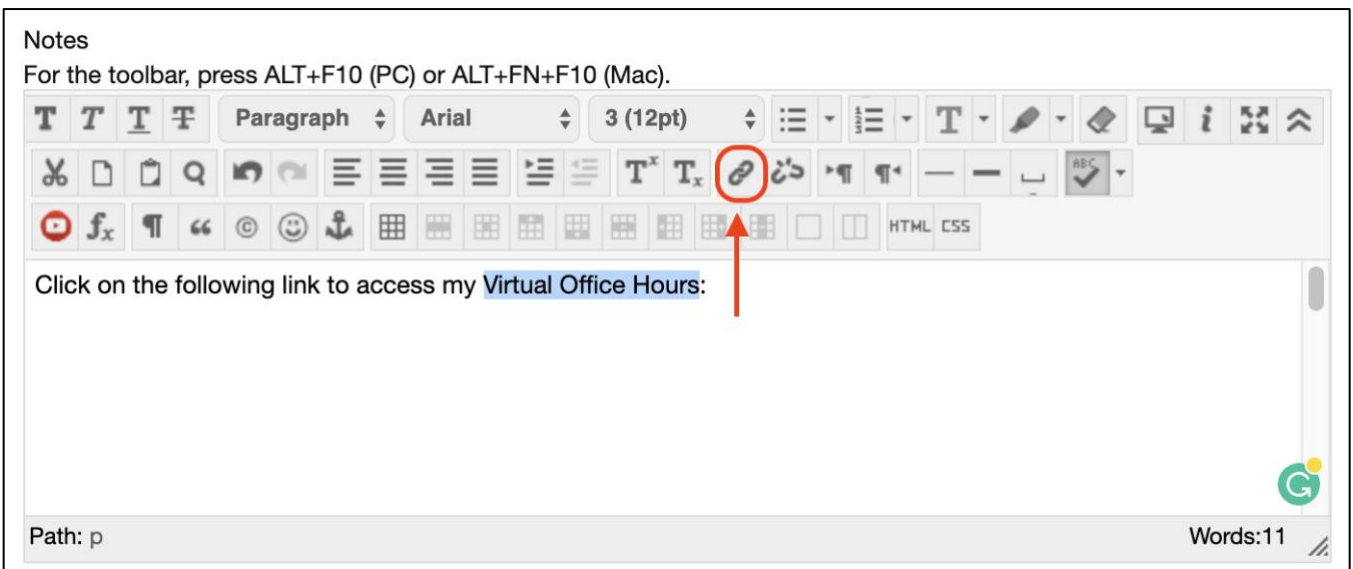

**Step 3:** Paste the link you copied into the Link Path and click on the down arrow to choose **Open in New Window,** then click **Insert**:

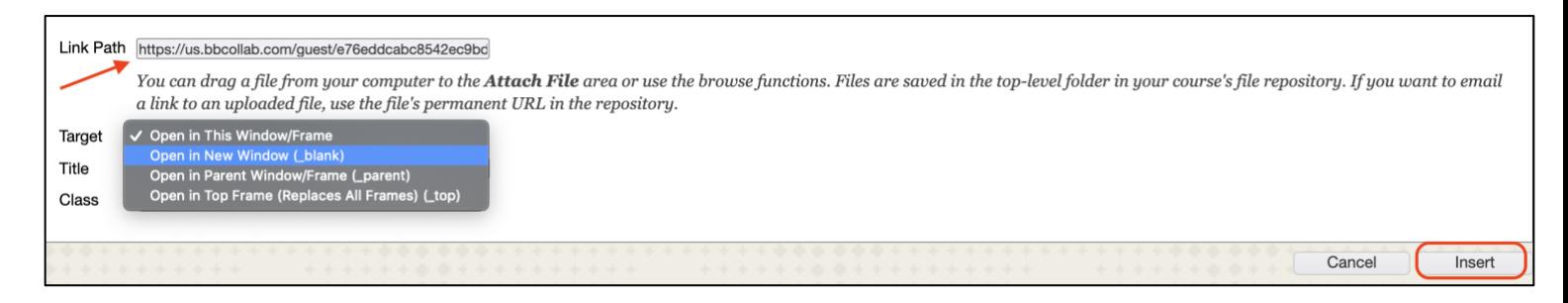

**Step 4:** Click **Submit**. You will see a hyperlink for students to click on to enter your Virtual Office:

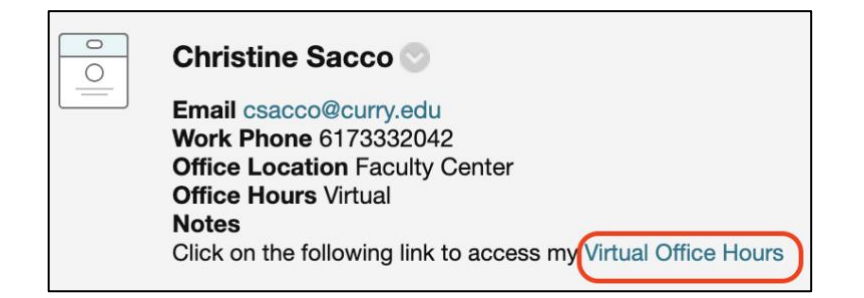

Faculty enter the Virtual Office by going to Tools/Blackboard Collaborate Ultra and clicking on the three dots next to the Course Room and choosing **Join Course Room**:

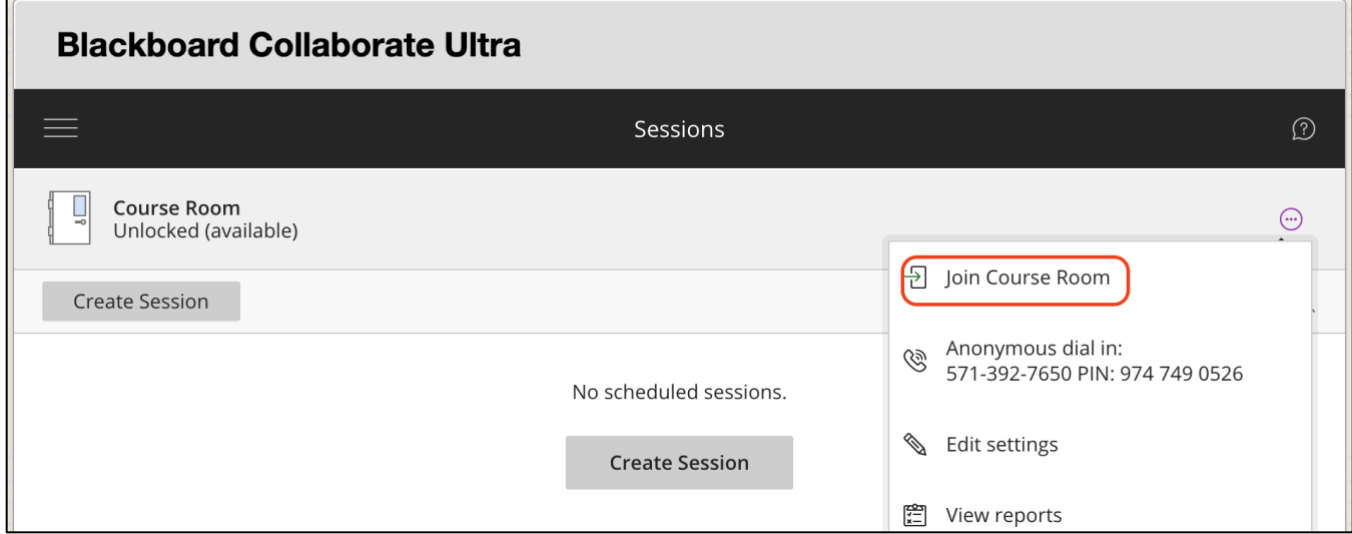

For further instructions on how to use Blackboard Collaborate, see the guidesheet on the Portal under Faculty/Teaching/Instructional Design/Technology.